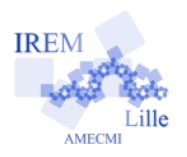

# **Une étude statistique Fiche professeur** 4

# *Auteur : OSTENNE Emmanuel*

Buts de l'activité : A partir d'un sondage réalisé en ligne au début de la séance, utiliser le tableur pour faire une étude statistique : lecture de tableau, effectifs, fréquences, moyenne, moyenne pondérée, graphique et lecteur graphique.

#### **Compétences engagées :**

- $\vee$  Notions de moyenne et moyenne pondérées
- $\triangleright$  Caractère quantitatif ou qualitatif associées à des données numériques ou des classes
- ✔ Utiliser le tableur pour gérer des données
- $\vee$  Utiliser le tableur pour créer des graphiques
- $\vee$  Lire un graphique pour en tirer des données
- ✔ *[b2i]* C.3.6 Je sais utiliser un outil de simulation (ou de modélisation) en étant conscient de ses limites.
- ✔ *[b2i]* C.4.3 chercher et sélectionner l'information demandée.

#### **Pré-requis :**

- $\triangleright$  Notions de 5e en statistiques : population, effectif total, effectif, caractère, fréquence.
- $\boldsymbol{\checkmark}$  Avoir déjà utilisé un tableur
- ✔ *[b2i]* C.1.2 Je sais accéder aux logiciels et aux documents disponibles à partir de mon espace de travail.

### **Correspondance avec les instructions officielles :**

- Objectifs du programme :
	- « La résolution de problèmes a pour objectifs :
	- de consolider et d'enrichir les raisonnements pour traiter des situations de proportionnalité, pour produire ou interpréter des résumés statistiques (moyennes, graphiques), pour analyser la pertinence d'un graphique au regard de la situation étudiée,
	- d'organiser des calculs ou créer un graphique avec un tableur. »
	- « Moyennes pondérées :
	- Calculer la moyenne d'une série de données.
	- Créer, modifier une feuille de calcul, insérer une formule.
	- Créer un graphique à partir des données d'une feuille de calcul. »

## **Préparation de la séance :**

# **1- Si vous n'avez pas encore de compte Google Documents**

Il suffit de s'inscrire avec son adresse mail professionnel sur https://docs.google.com/ : remplir le formulaire proposé, un message de confirmation permettra d'activer directement le compte.

Puis revenir sur cette page en s'identifiant : adresse mail académique + mot de passe

Vous pourrez en plus découvrir les possibilités du traitement de textes en ligne, du tableur en ligne … : préparer et disposer de ses documents partout où une connexion internet et disponible.

# **2- Créer le formulaire de sondage pour récolter nos données**

Dans GoogleDoc, cliquer sur le bouton liste [Créer un élément v], puis Formulaire Une page avec un formulaire de base est proposé :

# **Matériels utilisés :**

- $\vee$  Classe pupitre ou site informatique.
- $\vee$  Connexion internet

#### **Durée indicative :** 2h

#### **Nom des logiciels utilisés :**

- $\vee$  Navigateur Internet
- $\checkmark$  Tableur
- $\vee$  Google Documents : Formulaire pour sondage (prof)
- $\vee$  Retouche photo pour copie d'écran partielle (prof)
- ✔ Envoi de documents aux élèves (prof)

## **Documents utiles à télécharger :**

- $\vee$  Aperçu du sondage : 4 estats sondage.pdf pour préparer le formulaire en ligne à préparer
- $\checkmark$  Fiche élève à proposer : 4estats eleve.pdf

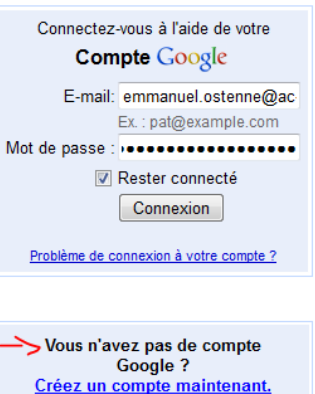

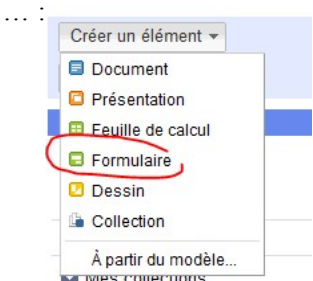

- compléter le titre : Questionnaire pour une étude statistique
- compléter le sous-titre : (par exemple)

*Le but est de faire un exercice de statistiques à partir de données réelles.*

*Ce questionnaire ne sera pas rendu publique. Les données collectées seront traitées de manière anonyme.*

*Afin d'éviter des réponses fantaisistes sans intérêt, votre nom est indiqué lors de la collecte mais sera supprimé pour le traitement (remplacé par un numéro). Le fichier nominatif sera supprimé après usage et traitement.*

*Une fois que vous avez répondu à toutes les questions, il suffit d'appuyer sur le bouton [Envoyer] final.*

- Puis compléter les champs « question » existants pour correspondre au document annexe **4estat\_sondage.pdf** :
	- Intitulé de la question
	- Texte de l'aide : pour préciser la réponse attendue
	- Type de question : Texte ou Sélectionner dans une liste ou Choix multiples.
	- On peut rendre la question obligatoire : tant que toutes les questions ne seront pas complètes, l'élève ne pourra pas voir son formulaire validé.
- Ne pas oublier de Valider chaque question
- Le curseur souris permet de ré-agencer l'ordre des questions par dragage.

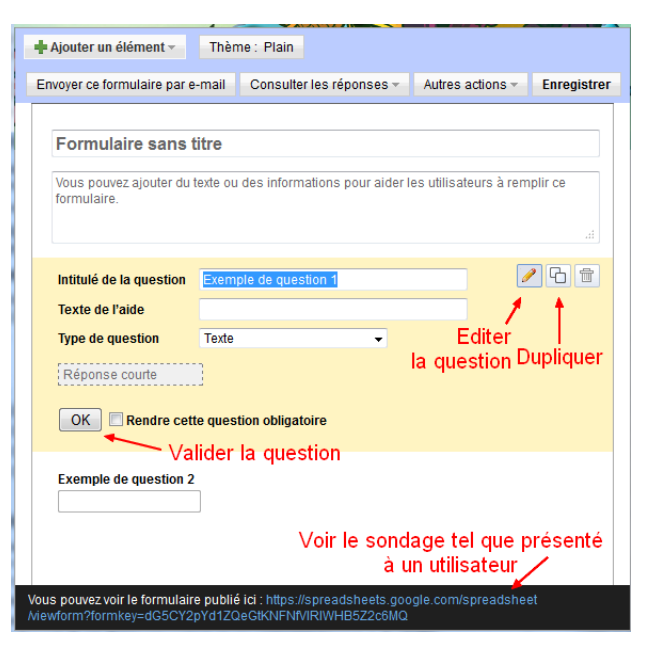

A tout moment vous pouvez voir le formulaire tel que présenté à un utilisateur en cliquant sur le lien en bas de page : il s'ouvre dans un nouvel onglet. (à fermer pour continuer à compléter/modifier le formulaire)

Une fois votre formulaire complété (ou quand vous souhaitez arrêter) il suffit d'appuyer sur le bouton [Enregistrer] en haut à droite de la page puis de fermer l'onglet, sauf si le document est déjà enregistré automatiquement.

Pour reprendre le formulaire, il suffit de cliquer 2 fois dessus dans la liste des éléments proposés par GoogleDoc :

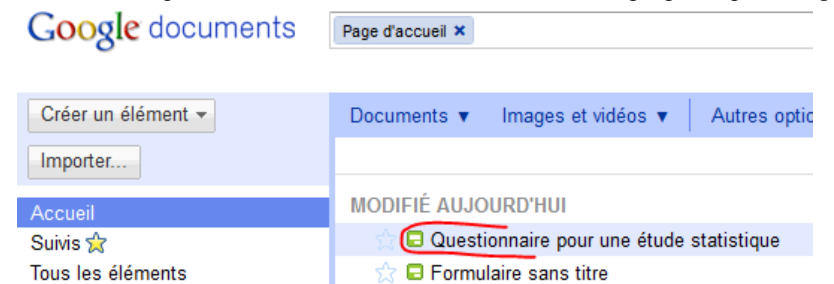

Mais GoogleDoc propose alors la partie « Données récoltées », c'est-à-dire une feuille de calcul tableur, celle qui sera utilisée pour transmettre les données à traiter aux élèves :

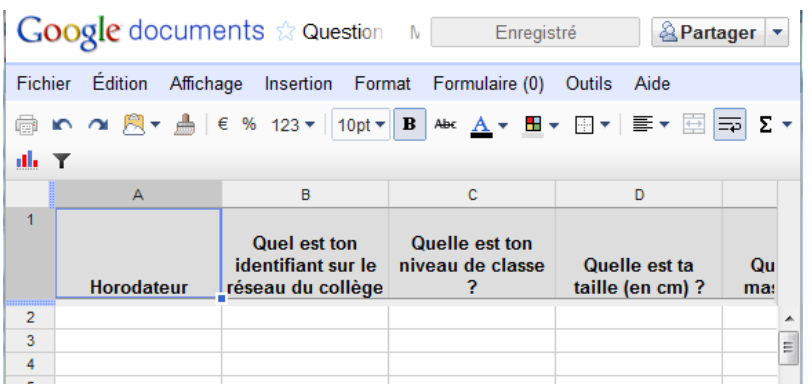

Sur la 1ère ligne on voit les intitulés des questions, avec en plus une 1ère colonne « Horodateur » qui permet de savoir quand le formulaire a été validé par l'utilisateur (utile pour trier par date ou heure si on veut réduire l'échantillon par exemple).

Pour ré éditer le formulaire et ajouter des questions, il faut passer par le menu [Formulaire(0)], Modifier le formulaire. Le « (0) » est là pour indiquer le nombre total de réponses déjà récolées, peu utile si on décile de corriger une faute de frappe, important si on décide d'ajouter/supprimer une question car la structure de tableau de données peut changer.

Enfin, pour permettre à un utilisateur de répondre au sondage, il faudra lui fournir l'adresse d'accès :

c'est l'adresse proposée en bas de la page d'édition du formulaire ou celle proposée dans la barre d'adresse via le menu [Formulaire(0)], Accéder au formulaire en ligne.

Évidemment, il n'est pas envisageable de faire recopier caractère par caractère une telle adresse ! Les solutions ne manquent pas :

- soit la placer sur une page perso de son site web personnel avec une adresse simple,
- soit la placer sur le cahier de textes en ligne du collège à un horaire accessible,
- soit la placer temporairement sur une page du site du collège (voir son responsable),
- soit la placer dans une page html très basique dans le dossier Public de la classe sur le réseau pédagogique du collège (voir son responsable)
- soit ventiler cette page html dans les dossiers de tous les élèves de la classe via les outils du réseau pédagogique pour qu'ils puissent l'ouvrir
- soit mettre l'adresse dans un document texte brut et le ventiler aux élèves pour qu'ils puissent utiliser l'adresse par copier/coller

#### **La séance de classe :**

1- Le professeur lance les élèves sur le sondage. (voir ci-dessus)

Pendant ce temps-là :

- il ventile à chaque élève le questionnaire 4estats eleve.pdf
- il se connecte à son compte GoogleDoc puis attend que les élèves aient terminé.

Ensuite – en vidéoprojection ou par présentation de son poste - il leur montre le formulaire « côté sondeur » : il ouvre le formulaire et présente ce que le logiciel a fourni comme information. Il explique qu'il va enregistrer ces informations et leur transmettre pour qu'ils puissent répondre aux consignes du document 4estats eleve.pdf. Il invite les élèves à localiser et ouvrir ce document pendant qu'il termine discrètement les manipulations d'export :

Nouveau

Ouvrie

– Exporter les données depuis le formulaire sous forme de feuille de calculs :

menu Fichier, Télécharger au format, OpenOffice

- Ouvrir le document ainsi enregistré localement avec OpenOffice
- Dans la Feuille1 de ce document,
	- supprimer la colonne des identifiants (éventuellement commencer par la trier pour voir si il y a des doublons et les supprimer)
	- supprimer la colonne concernant les frères et soeurs (a priori H si l'ordre de l'aperçu **4estat\_sondage.pdf** est conservé)
- Dans GoogleDoc faire afficher le résumé des réponses : données avec graphiques quand possible.
	- Repérer le graphique concernant la Fratrie
	- Faire une copie de ce graphique : soit directement avec un logiciel adapté (Pointofix, …), soit par copie d'écran (ALT+Imp.Ecran) puis collage dans un logiciel de retouche photo (PhotoFiltre par ex) et sélection de la partie utile et copie
		- Coller cette image tout en bas de la feuille de calcul Feuille1 dans le fichier tableur avec OpenOffice.
- Enregistrer le document OpenOffice sous le nom **4estats\_etude.ods**
- Le ventiler aux élèves.

Prévenir les élèves qu'ils disposent désormais des données grâce au fichier dans lequel ils doivent travailler et qui sera récupéré ensuite pour évaluation. Le nom n'est mis en A1 de la Feuille2 qu'en cas d'impression, ce qui est peu réaliste vu le volume de papier qui serait produit.

#### **2- Les élèves au travail.**

La fiche est en 3 parties :

- **Question 1 et 2** : présentation du travail et questions générales sur le sondage effectué, avec utilisation du vocabulaire de statistique : population, effectif, caractère, différence entre qualitatif et quantitatif.
- **Questions 3, 4 et 5** : traitements possibles des données en passant du calcul de moyenne (q3 sur la pointure), à une étude plus complète sur un

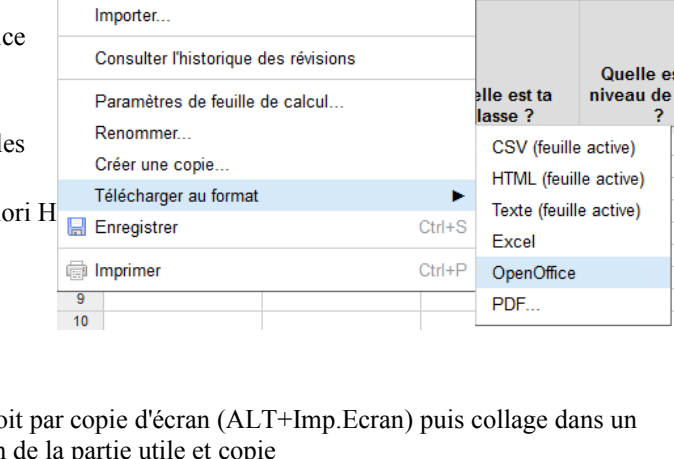

Fichier Edition Affichage Insertion Format Formulaire (0) Outils Aid

ь

 $\overline{c}$ 

 $C$ trl+ $O$ 

 $\mathbf{A} \star \mathbf{H} \star \mathbf{H} \star \mathbf{I}$ 

 $\equiv$ 

D

caractère qualitatif avec un graphique camembert (q4 sur la couleur des yeux) pour finir par une étude d'un caractère quantitatif avec classe et graphique à barre (q5 sur la taille).

On y revoit la notion de fréquence et on voit le calcul de moyenne simple et de moyenne pondérée par l'effectif comme indicateurs. Le tableur est utilisé pour collectionner les données dans des tableaux puis calculer ces indicateurs. Pour la moyenne, on fait le calcul détaillé (somme et division) ou on utilise la fonction MOYENNE du tableur, sachant que pour la moyenne pondérée on ne peut le faire qu'en détail (somme de produits et division).

Le remplissage du tableau des effectifs peut se faire avec la fonction NB.SI mais ce n'est pas obligatoire : un comptage à l'écran peut suffire, facilité a priori par la recopie préalable des seules données utiles dans la feuille de calcul. Dans tous les cas, la colonne Total permet de vérifier qu'aucune donnée n'a été oubliée. L'utilisation du recopié nécessite d'employer l'adressage absolu avec le caractère \$ pour bloquer une référence en copie. (voir document exemple **4estats\_etude.ods**)

#### – **Question 6,7,8 :**

les élèves sont laissés en autonomie pour proposer une étude d'un caractère quantitatif (q6 sur la masse) et d'un caractère qualitatif (q7 sur le mode de transport) et une étude à partir d'un graphique (q8 sur la fratrie). Dans la dernière question on va jusqu'à retrouver des données pour calculer une moyenne.

Il sera possible de faire des étapes de synthèse (vocabulaire, méthode, comment faire avec le tableur), voire d'accompagner les élèves jusqu'à la question 5. Entre les 2 séances, il pourra être utile de prévoir un exercice simple faisant appel à un calcul de moyenne pondérée par exemple, rapidement corrigé en début d'heure.

Les questions 6,7 et 8 sont à faire par les élèves en autonomie : soit en classe, soit en DM dans l'établissement pour que leur travail reste à disposition (sinon il faut pouvoir leur transmettre : mail ou clé usb).

## **Détail par question**

- Question 3 (pointure) : premiers pas vers l'amplitude en cherchant le MIN et le MAX de la série grâce au tableur pour construire le tableau des effectifs. Le but est de voir les 2 calculs de moyennes « à la main » :
	- la moyenne « brute » qui se fait à partir des données brutes
	- la moyenne pondérée qui nécessite l'ajout d'une ligne « produit » au tableau
- Question 4 (couleur) : réinvestissement des fréquences sur un caractère qualitatif et on fait un graphique au choix sur les effectifs ou sur les fréquences. On peut montrer que le graphique obtenu est visuellement le même
- Question 5 (taille) : la notion de centre d'une classe devient nécessaire pour répondre/calculer. La question d est là pour rappeler qu'un indicateur est lié à une interprétation et doit avoir un sens.
- Question 6 (masse) et 7 (transport) : aux élèves de reprendre la trame d'une des études pour donner des informations sur 2 série, l'une quantitative l'autre qualitative.
- Question 8 (fratrie) : savoir à nouveau se débrouiller pour répondre à des questions.

## **Pour aller plus loin**

- Toutes les questions n'ont pas été exploitées et on peut en ajouter d'autres pour un travail complémentaire à la maison.
- Pour éviter d'avoir à rebâtir un nouveau sondage pour une autre classe, Google Documents permet de dupliquer ses documents : ouvrir le Formulaire en mode « Données récoltée » tableur, menu Fichier, Créer une copie ...
- On peut étendre le sondage à plusieurs classes pour obtenir un volume de données plus important. Il faut simplement le proposer en amont, à l'occasion d'une séance informatique ou en devoir pour le jour du travail (il suffit de donner l'adresse internet) La fiabilité des données sera à discuter avec les élèves.
- Le travail aurait pu être mené intégralement dans l'environnement Google Documents si chaque élève avait un compte : les données auraient été partagées puis recopiées et traitées directement dans le document tableur. Par rapport au tableur françisé comme celui d'OpenOffice.org, les fonctions sont simplement en anglais (sum, average, countif …) De plus, cela laisse le document à disposition de l'élève pour travailler hors établissement.